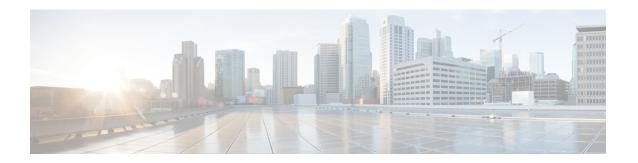

## **Cisco Gateway Report Generation**

This chapter provides information to generate reports for VGXXX Gateways.

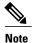

Reports can be generated only for VG200, VG224, VG202, and VG204 gateways.

- Generate Cisco Gateway Reports, page 1
- Topics Related to Cisco Gateway Reports, page 3

### **Generate Cisco Gateway Reports**

You can generate a report for all VGXXX Gateways or for a limited set of gateways. Reports for VGXXX Gateways have a fixed format.

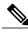

Note

Reports can be generated only for VG200, VG224, VG202, and VG204 gateways.

#### **Procedure**

- $\textbf{Step 1} \quad \text{Choose Bulk Administration} > \textbf{Gateways} > \textbf{Generate Gateway Reports}.$ 
  - The Find and List Gateway window displays.
- **Step 2** From the **Find Gateways** where drop-down list box, choose one of the following options:
  - Name
  - Description
  - DN/Route Pattern
  - Calling Search Space
  - Device Pool
  - Device Type

- **Step 3** From the second **Find Gateways where** drop-down list box, choose one of the following criteria:
  - · begins with
  - · contains
  - · is exactly
  - · ends with
  - · is empty
  - is not empty
- **Step 4** From the third drop-down list box, choose **Show** to display the associated endpoints.
- **Step 5** Specify the appropriate search text, if applicable, and click **Find**.
  - Tip To find all gateways that are registered in the database, click **Find** without entering any search text.

To further define your query, you can choose AND or OR to add multiple filters and repeat Step 2, on page 1 through Step 5, on page 2.

A list of discovered templates displays by:

- Device Name
- Description
- Device Pool
- Status
- · IP address
- **Step 6** Click **Next** to choose details for your type of report.

The Gateway Report Configuration window displays and shows the query that you chose. If you want to change the type of query, click **Back**.

- **Step 7** In the **File Name** field, enter your name for this report (required).
- **Step 8** Choose the file format from the drop-down list box.
- **Step 9** In the **Job Information** area, enter the Job description.
- **Step 10** Choose when to generate a report. Do one of the following:
  - a) Click **Run Immediately** to generate a report immediately.
  - b) Click **Run Later** to generate a report at a later time.
- **Step 11** Click **Submit** to create a job for generating the report.

Use the Job Scheduler option in the **Bulk Administration** main menu to schedule and/or activate this job.

#### What to Do Next

You can search and download the report file using the Upload/Download Files option in the **Bulk Administration** menu.

#### **Related Topics**

**BAT Log Files** 

Report Log Files
Manage Scheduling Jobs
Topics Related to Cisco Gateway Reports, on page 3
Upload and Download Files

# **Topics Related to Cisco Gateway Reports**

- Generate Cisco Gateway Reports, on page 1
- Report Log Files
- Upload and Download Files
- Manage Scheduling Jobs
- BAT Log Files

**Topics Related to Cisco Gateway Reports**